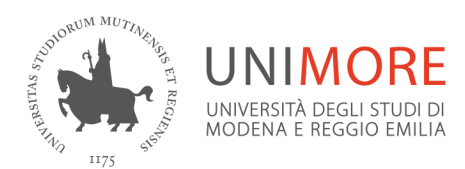

nto di Educazione.<br>Il mane

Sede viale Allegri, 9 · 42121 - Reggio Emilia, Italia<br>T +39 0522 523103 · F +39 0522 523105

www.unimore.it **A partire dall'a.a. 2020/2021 l'Ateneo ha attivato un team per ogni**

## **Corso di specializzazione per le attività di sostegno didattico agli alunni con disabilità a.a. 2019/2020 -** Dipartimento Ingegneria "Enzo Ferrari" **-** Dipartimento Scienze e Metodi dell'Ingegneria

**Office365** è l'ambiente di collaborazione di Microsoft a disposizione di tutti gli

## **DIDATTICA A DISTANZA CON MICROSOFT TEAMS**

Office365 è l'ambiente di collaborazione di Microsoft a disposizione di tutti gli studenti di Unimore. Microsoft Teams è l'app di Office365, l'ambiente di collaborazione di Microsoft, che consente di partecipare ai team dei tuoi insegnamenti, alle videolezioni e alle attività che ti verranno assegnate.

## **Accedi a Microsoft Teams e ai tuoi insegnamenti** Accedi a Microsoft Teams e ai tuoi insegnamenti

Collegati a www.office.com con Microsoft Edge o Google Chrome Collegati a **www.office.com** con Microsoft Edge o Google Chrome

Clicca su Accedi e inserisci *numero@unimore.it* (o numero@studenti.unimore.it) dove numero è la Clicca su Accedi e inserisci *numero@unimore.it* (o numero@studenti.unimore.it) username assegnata da Esse3. dove numero è la username assegnata da Esse3.

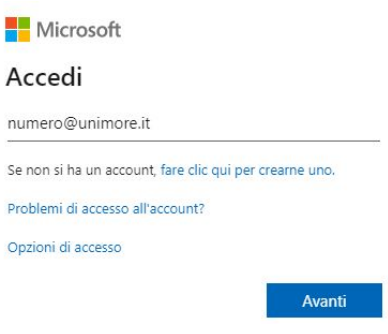

Dopo aver cliccato "Avanti" verrai indirizzato alla pagina del Single Sign On (SSO) dell'Ateneo nel quale Dopo aver cliccato "Avanti" verrai indirizzato alla pagina del Single Sign On (**SSO**) devi inserire username e password di Esse3

Tra le app a disposizione seleziona **Teams.** Tra le app a disposizione seleziona **Teams**

Per una migliore esperienza, scarica l'applicazione Teams desktop cliccando, dopo l'accesso via web, Per una migliore esperienza, scarica l'applicazione Teams desktop cliccando, dopo sull'ultima icona in basso a sinistra oppure accedendo direttamente alla pagina https://teams.microsoft.com/downloads

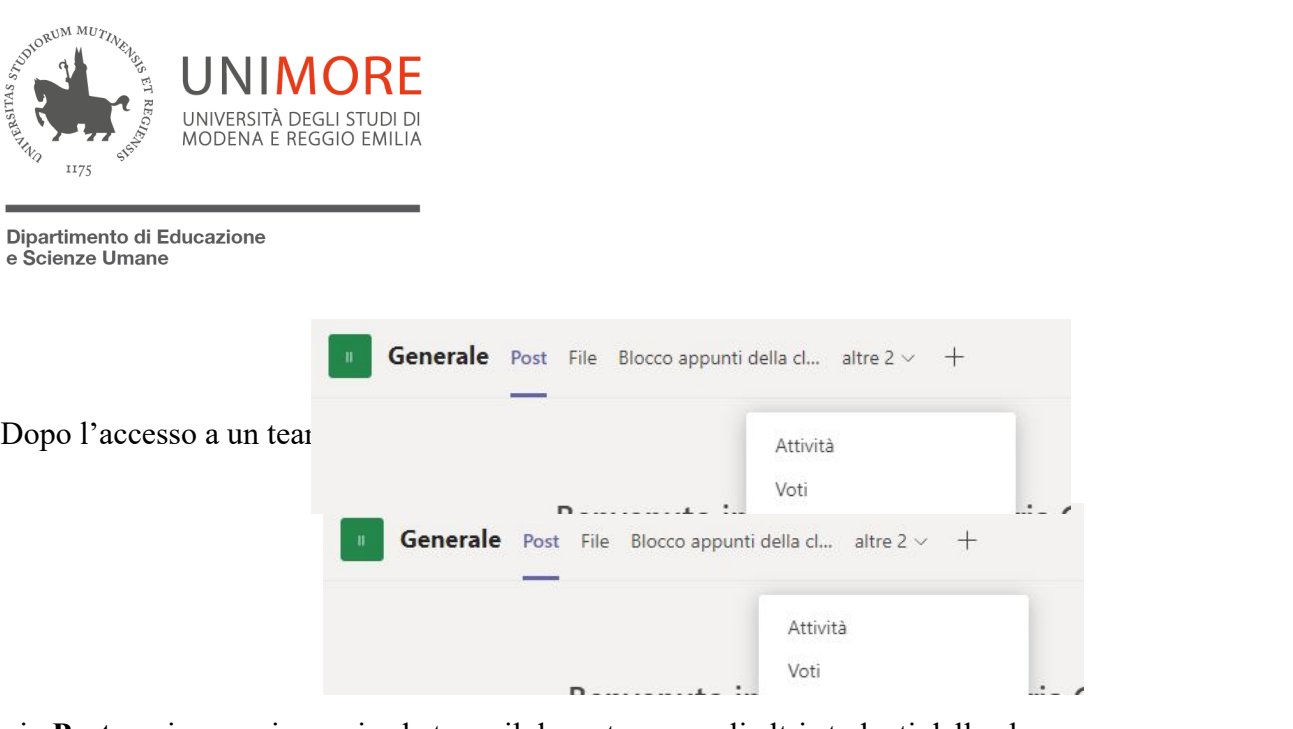

- in **Post** puoi comunicare via chat con il docente e con gli altri studenti della classe
- puoi consultare la sezione File per verificare il materiale condiviso dal docente
- puoi accedere al **Blocco appunti della classe**, lo spazio di condivisione dei file

- puoi accedere alla voce Attività per partecipare alle prove assegnate dal docente e alla voce Voti per visualizzare l'elenco dei voti assegnati.

Quando il docente attiverà una videolezione potrai partecipare cliccando sul bottone **Partecipa** che - puoi accedere al **Blocco appunti della classe**, lo spazio di condivisione dei troverai nella chat o il docente attiverà una videolezione potrai partecipare cliccando sul bottone **Partecip**: **Partecipa** che troverai nella chat

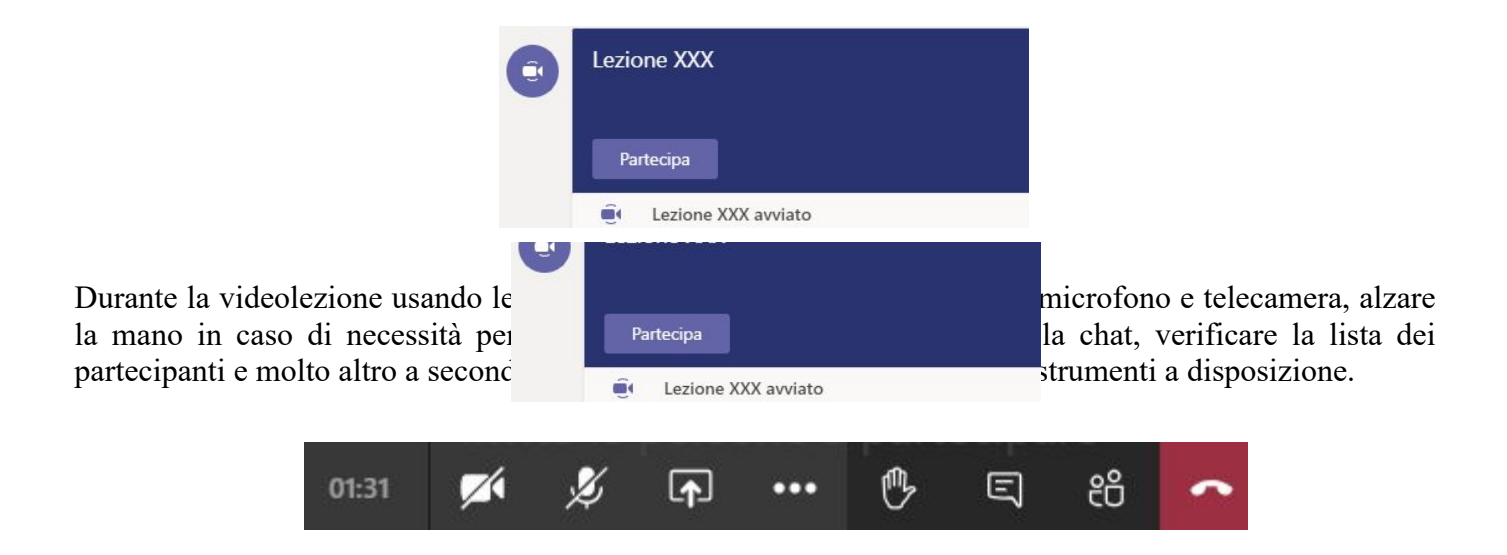

**Attenzione**, ciascun docente è libero di utilizzare uno o più di questi strumenti a propria discrezione. Consultati sempre con lui per conoscere quali strumenti sono effettivamente utilizzati.<sup>1</sup>

 $<sup>1</sup>$  Per l'elaborazione di queste essenziali linee guida si è fatto riferimento al documento intitolato "Didattica con Microsoft Teams.</sup> How to Know per studenti" elaborato dai Servizi informatici di Ateneo, consultabile al seguente link: https://www.unimore.it/online/studente.html<br>